## **Use views to get an overview of your environment**

In the Home tab, you can check your monitored SQL Server instances status and drill down for details. Each view is expandable and information is grouped by [server status](#page-0-0) or [tags.](#page-0-1)

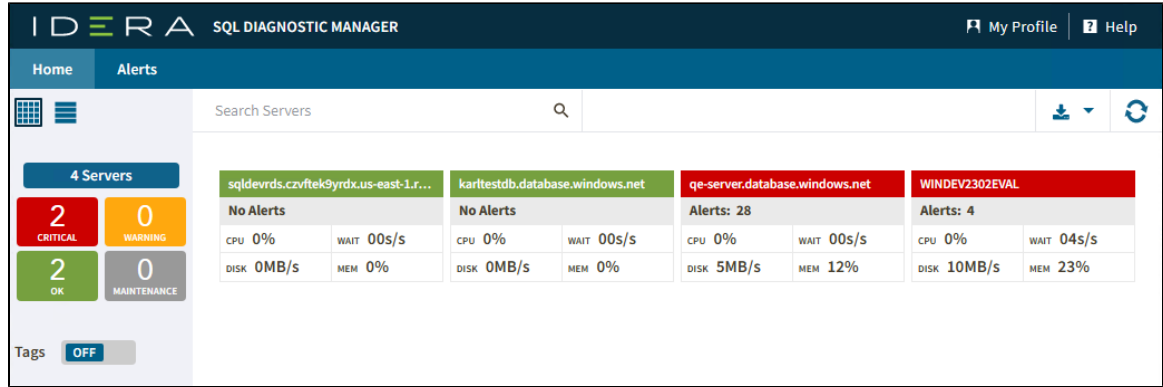

## <span id="page-0-0"></span>**Server Status**

You can easily identify the status of your monitored SQL Server instances and take action by clicking on one of the following boxes:

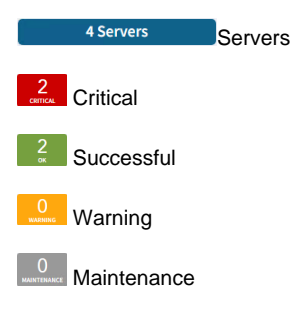

If you select all instances with an **OK** status in the server view, the panel displays information only about those instances.

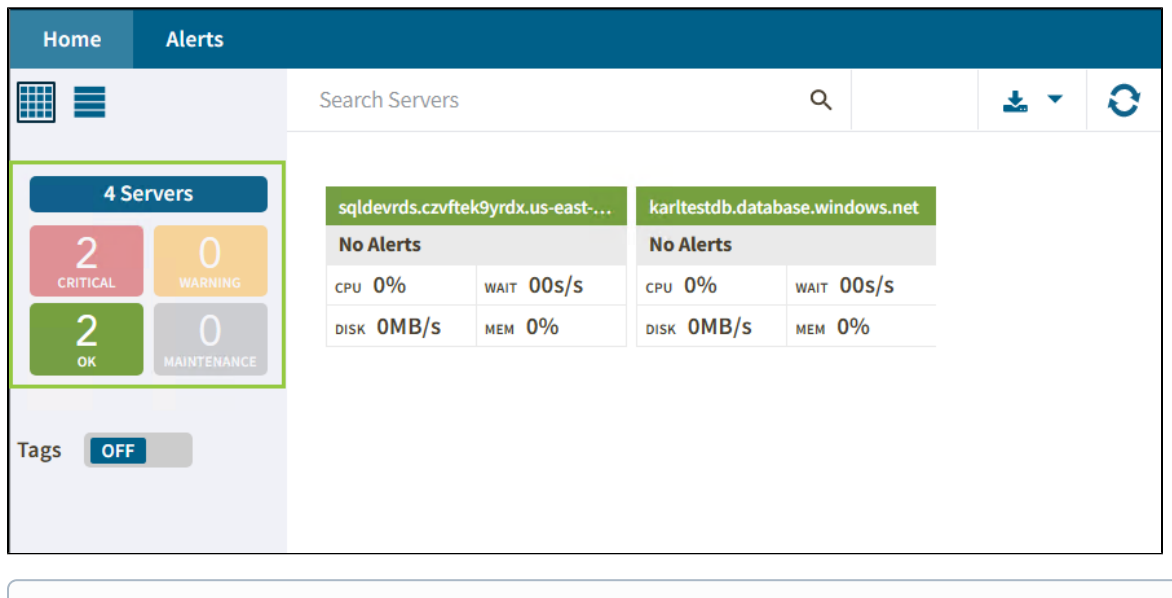

<span id="page-0-1"></span>The number of instances shown on the boxes depends on the number of current servers.

Home **Alerts** 罪  $\hbox{Q}$ G ≡ Search Servers 大下 **4 Servers** Windows  $(1)$   $\blacktriangleright$  $\overline{2}$ 0 WINDEV2302EVAL CRITICAL Alerts: 4  $\overline{0}$ 2 CPU 0% WAIT 04s/s **NTEN** DISK 10MB/S мем 24% Databases (2)  $\blacktriangleright$ **Tags**  $\boxed{ON}$ karltestdb.database.windows.net Q qe-server.database.windows.net Search Tags **No Alerts** Alerts: 28 Select All **CPU 0%** WAIT 00S/S CPU 0% WAIT 00S/S  $\blacktriangledown$  Windows (1) DISK OMB/S мем 0% DISK 3MB/S мем 12%  $\triangledown$  Databases (2) Amazon (1)  $\blacktriangledown$  $\blacktriangleright$  Amazon (1) sqldevrds.czvftek9yrdx.us-east-... **No Alerts** CPU 0% WAIT 00S/S DISK OMB/S мем 0%

SQLDM Web Console allows you to use tags to view the status filtered by tags or groups of instances and drill down to details.

Remember to turn on the Tags option. Otherwise, you will not be able to select the created tags. For additional information on tags, see [Work with tags](https://wiki.idera.com/x/wZcE9AI).

**[IDERA](#) | [Products](#) | [Purchase](#) | [Support](#) | [Community](#) | [Resources](#) | [About Us](#) | [Legal](#)**

⊕